# **AGENTSCHAP INTEGRATIE & INBURGERING**

## **MANUAL I PËRKTHIMIT ME VIDEO ALBANEES | [VERTAALD UIT HET NEDERLANDS](https://integratie-inburgering.be/sites/default/files/atoms/files/Nederlands_handleiding%20videotolken%20voor%20de%20externe%20deelnemer.pdf)**

Ti merr pjesë në një bisedë online me anë të Google Meet. Një përkthyes me video do të përkthejë.

Kujdesu për / siguro:

- një kompjuter me kamera dhe mikrofon. Ti mund të marrësh pjesë gjithashtu me një telefon smart aoo me tablet,
- një lidhje interneti të qëndrueshme,
- një ambjent të qetë pa zhurmë në sfond!

### **1 Assistenti të fton me anë të e-mail-it.**

- **1** Ti merr një e-mail nga asistenti. Me anë të kësaj ftese ti mund të marrësh pjesë në bisedë. Nëse ti merr një ftesë me anë të whatsapp-it, atëherë lexo poshtë më tej se si ti merr pjesë!
	- ▶ Nëse nuk e gjen e-mail-in atëherë shiko në 'ongewenste e-mails' (e-mail-et e padëshirueshëm / spam)!
- **2** Hape e-mail-in! Kliko në 'deelnemen aan vergadering' (merr pjesë në mbledhje)! Është mira të përdorësh webbrowser-in Google Chrome.

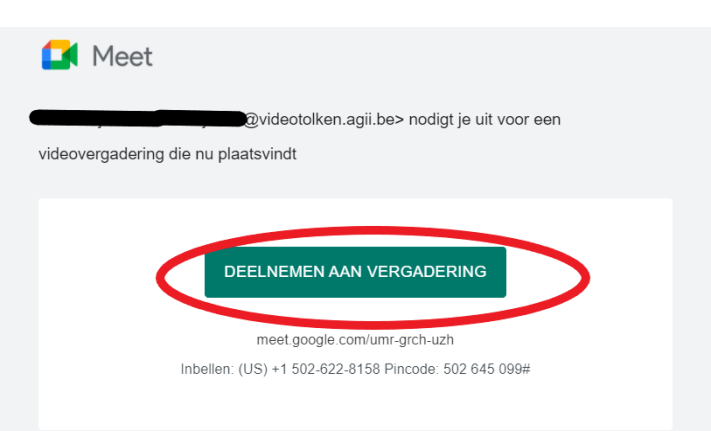

**3** Plotëso emrin tënd!

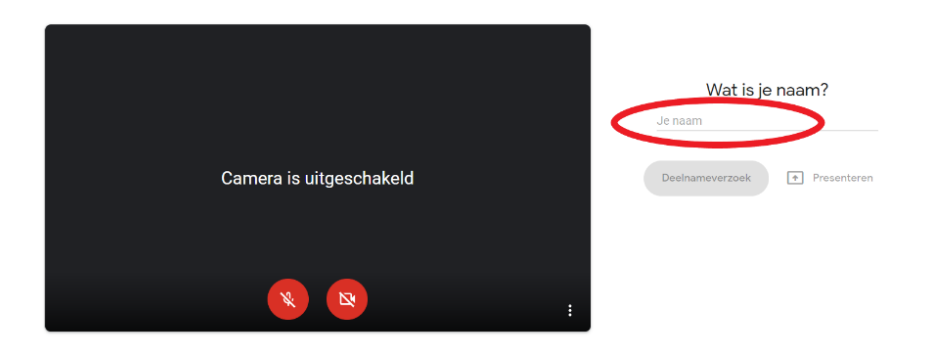

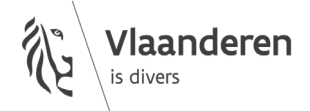

**4** Kliko në 'deelnameverzoek' (kërkesë për pjesëmarrje)!

![](_page_1_Picture_1.jpeg)

**5** Prit deri sa asistenti të lejojë të futesh në bisedë! Ti shikon tani këtë pamje:

![](_page_1_Picture_3.jpeg)

**6** Asistenti të jep lejen për t'u futur në bisedë. Aktivizoji/Hapi kamerën dhe mikrofonin tënd me anë të butonave të kuq në pjesën e poshtme të ekranit!

![](_page_1_Picture_5.jpeg)

- **7** Nëse nuk ke video apo zë, atëherë kliko në tri pikat djathtas poshtë! Zgjedh 'instellingen'.
	- Përcaktoji këtu cilësimet e zërit dhe të videos! Nëse as me këtë nuk ia arrin, atëherë kontrollo cilësimet (instellingen) e kompjuterit tënd! Kujdesu që t'i japësh Google Meet lejen për të përdorur kamerën dhe mikrofonin tënd.

![](_page_2_Figure_2.jpeg)

**8** Për të mbaruar bisedën, kliko në telefonin e kuq në pjesën e poshtme!

![](_page_2_Picture_4.jpeg)

#### **Asistenti të fton me anë të whatsapp-it. Ti merr pjesë me anë të telefonit tënd smart apo tablet-it tënd.**

- Instalo aplikacionin Google Meet në telefonin tënd smart apo në tablet-in tënd!
- Ti merr një link (lidhje tranferuese) me anë të whatsapp-it.

![](_page_3_Picture_3.jpeg)

Kliko në link-un! Hape link-un me anë të Google Meet!

![](_page_3_Picture_5.jpeg)

Kliko në 'deelnameverzoek'!

![](_page_3_Picture_7.jpeg)

**5** Asistenti të jep lejen për t'u futur në bisedë. Aktivizoji/Hapi kamerën dhe mikrofonin tënd me anë të butonave të kuq në pjesën e poshtme të ekranit!

![](_page_4_Picture_1.jpeg)

wwwwww

#### **COLOFON**

**Dienst Sociaal Tolken en Vertalen** *Agentschap Integratie en Inburgering* Tel **02 701 79 20** [stv@integratie-inburgering.be](mailto:stv@integratie-inburgering.be)